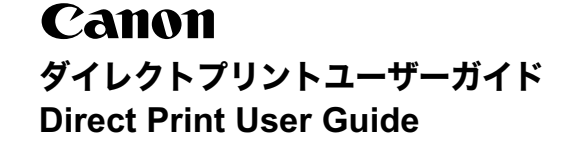

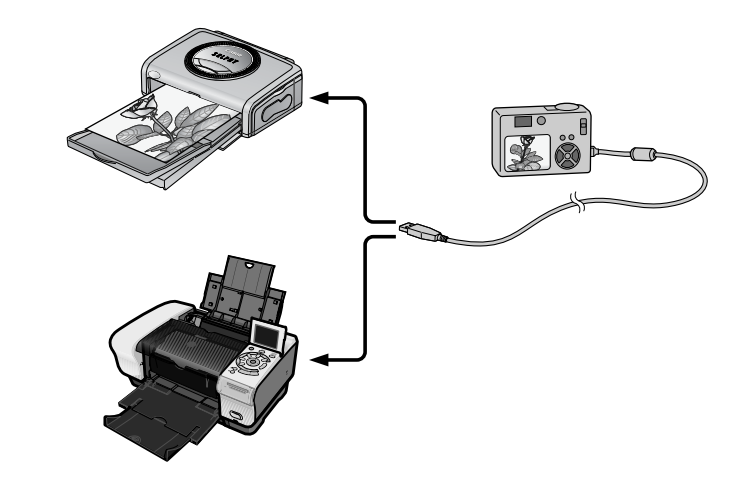

#### パソコンがなくても大丈夫! カメラとプリンターを接続してプリント

**You don't even need a computer ! Just connect your camera to your printer and print**

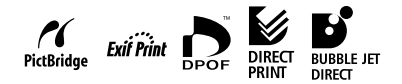

**Canon** Direct Print User Guide **Direct Print User Guide**

# Canon

CDI-M189-010 XXXXXXX © 2005 CANON INC. PRINTED IN JAPAN DPUG8

# **ENGLISH**

## Introduction

#### —Confirm Your Printer Model and the Section that Applies to You

Operations differ according to your printer model. According to the procedure below, confirm the section and page you should read in this user guide.

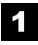

#### **Connect the camera to the printer with an appropriate cable and confirm the icon displayed in the camera's LCD monitor.**

• For instructions on camera and printer connection methods, please refer to page 8.

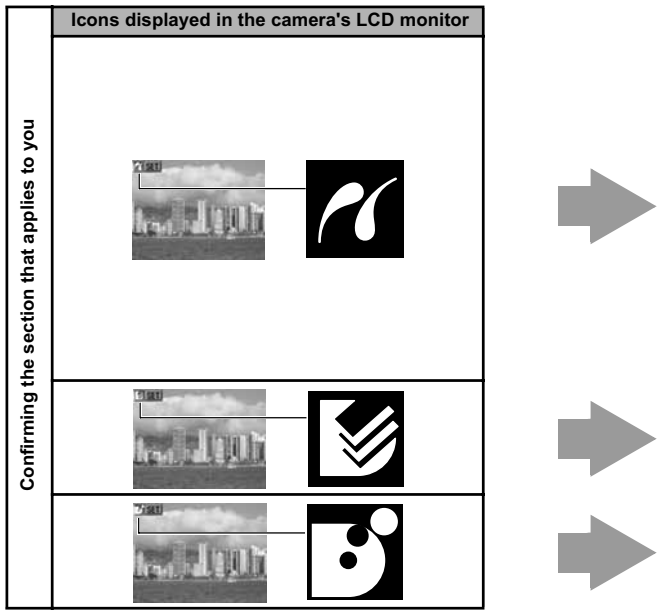

• If one of the aforementioned icons does not appear, the connected printer cannot be used.

• When the printer is ready for printing, the  $\Box \sim$  button lights in blue. The button blinks during printing.

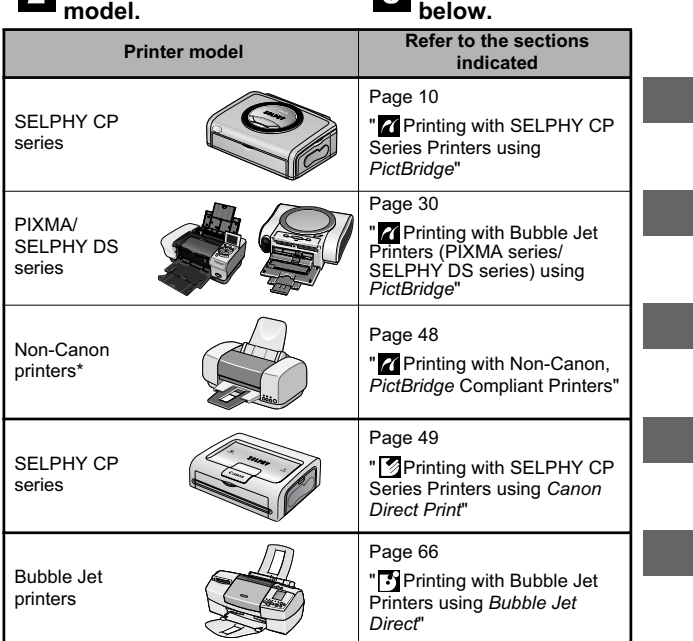

**Read the page** 

*\* Please also refer to the user guide that came with your printer.*

**Confirm your printer** 

For the latest information regarding connections between Canon printers and cameras, please refer to the following URL: **http://web.canon.jp/Imaging/BeBit-e.html http://www.canon.com/pictbridge/**

#### *PictBridge* **Compliance**

This camera complies with the industry standard "PictBridge"\*. This allows you to also connect your camera to non-Canon *PictBridge* compliant printers and print images with simple operations using the camera buttons.

\* PictBridge: *PictBridge* is an industry standard for direct printing that allows you to print images without using a computer by directly connecting digital cameras and digital camcorders (hereafter "camera") to a printer, regardless of the devices' brand and model.

#### **Disclaimer**

- No part of this guide may be reproduced, transmitted, transcribed, stored in a retrieval system, or translated into any language in any form, by any means, without the prior written permission of Canon.
- Canon reserves the right to change the specifications of the hardware described herein at any time without prior notice.
- While every effort has been made to ensure that the information contained in this guide is accurate and complete, no liability can be accepted for any errors or omissions.
- Canon makes no warranties for damages resulting from corrupted or lost data due to a mistaken operation or malfunction of the camera, the software, the memory cards, personal computers, peripheral devices, or use of non-Canon memory cards.

#### **Trademark Acknowledgements**

- Names and products in this guide may be registered trademarks or trademarks of their respective companies.
- Copyright © 2005 Canon Inc. All rights reserved.

## Table of Contents

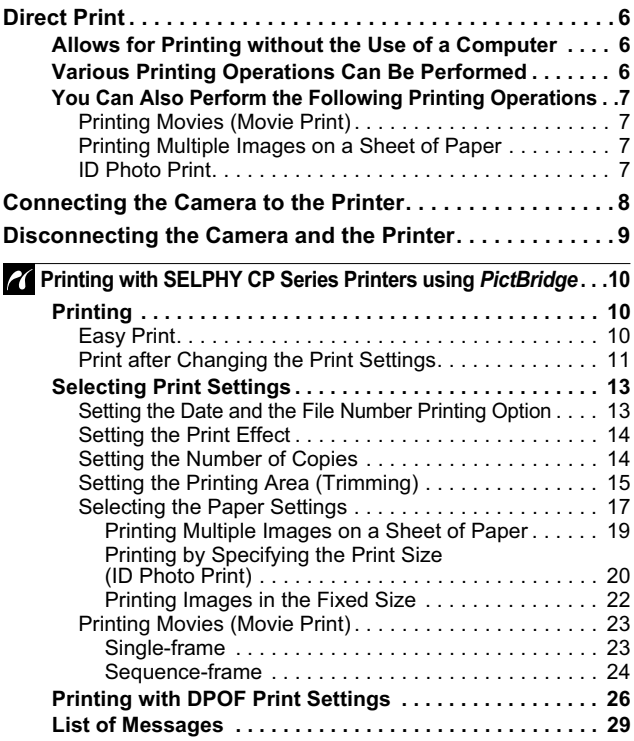

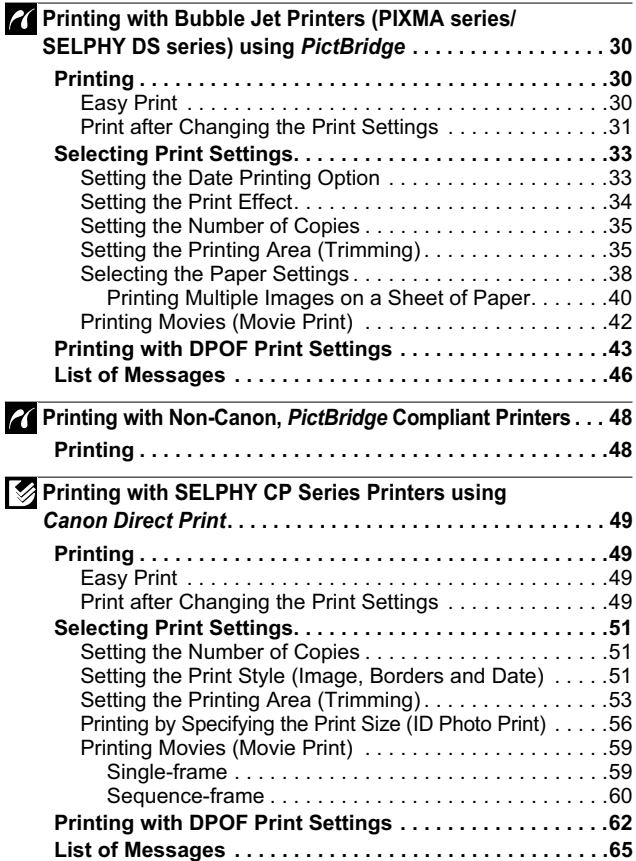

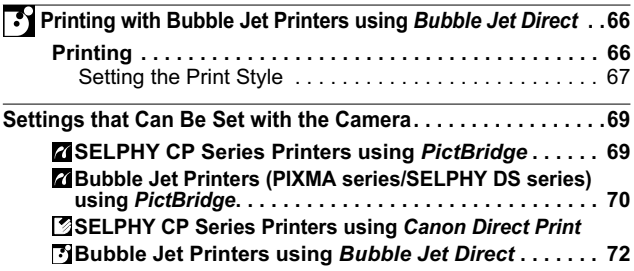

### **Allows for Printing without the Use of a Computer**

Connect your camera to the printer with the appropriate cable. Image selection and printing is operated from the camera.

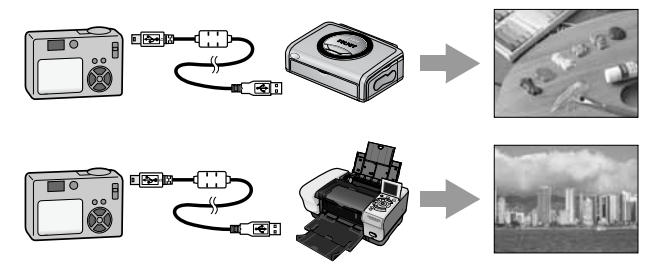

## **Various Printing Operations Can Be Performed\***

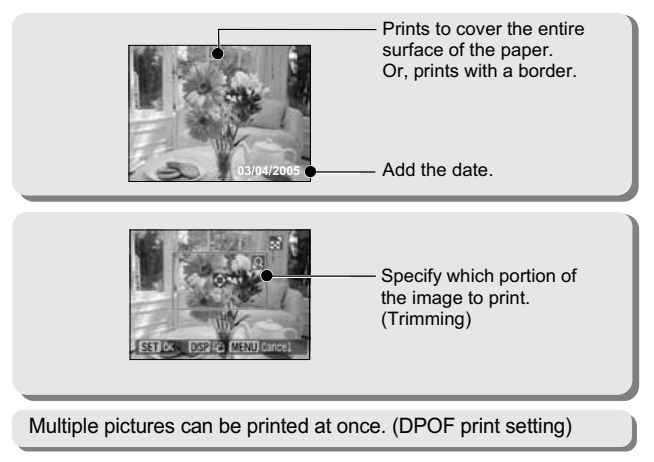

*\* Some settings may not be selectable for Non-Canon printers.*

### **You Can Also Perform the Following Printing Operations**

#### **Printing Movies (Movie Print)**

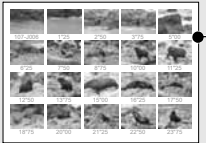

You can print a single frame of movies or extract movie frames at fairly regular intervals and print them on a single sheet of paper (p. 23, p. 42, or p. 59)).

Capable printers<br>Single-frame: Canon SELPHY CP Series Printers, Printers using

*PictBridge* (Including non-Canon printers) Sequence-frame: Canon SELPHY CP Series Printers

### **Printing Multiple Images on a Sheet of Paper**

Compositions of multiple images you specify of the same dimensions can be printed on a single sheet of paper (p. 19 or p. 40).

Moreover, the DPOF print setting\* function allows you to separately print different images by specifying the number of frames to be printed per image.

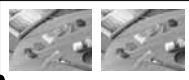

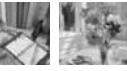

• Capable printers: Printers using *PictBridge* (Including non-Canon Printers) (This function is not available on some printers.)

### **ID Photo Print**

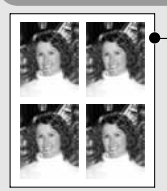

An image can be trimmed, laid out and printed as ID photos (p. 20 or p. 56).

- Capable printers:Canon SELPHY CP Series **Printers**
- *\* Depending on the printer used, the print size may be fixed before printing (p. 22).*
- *\* DPOF print settings*

*This function allows you to preset the images and the number of copies using the camera button controls. The settings are recorded to a memory card. Please refer to the Camera User Guide for instructions on setting procedure. This guide explains how to print images with DPOF print settings. DPOF=Digital Print Order Format*

## Connecting the Camera to the Printer

Connect the camera to the printer. For instructions on printer and camera operation methods, refer to their respective user guides.

### **Set one of the following into the camera.**

- Compact power adapter (sold separately)
- Fully charged battery
- New batteries
- **Place paper, ink cassette/cartridge, etc. into the printer.**
	- **Connect the camera to the printer with the appropriate interface cable supplied with the camera.**

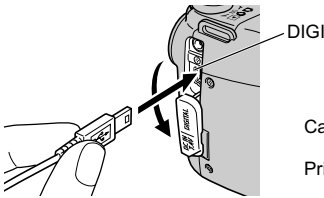

DIGITAL terminal

Camera: Connect the cable to the DIGITAL terminal. Printer: Refer to the printer's user guide.

This illustration shows the PowerShot S2 IS as an example.

Some printers require specific connection cables which differ from the above cable. Please refer to the printer's user guide.

#### **Turn the printer's power on.**  $\blacktriangle$

#### **Set the camera to Playback mode and turn the power on.**

Depending on the camera model, the camera's power will automatically turn on when the printer's power is turned on.

The following operations are not available during a camera/printer connection.

- Language settings that use the **SET** button and the **JUMP** button.
- Resetting the camera's settings to default.

## Disconnecting the Camera and the Printer

#### **Detach the cable from the printer.** 41

Pull out the cable while holding the connector plug. Do not pull out by the cable.

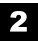

### **Turn the camera's power off.**

**Detach the cable from the camera.**  $\mathbf{3}$ 

Pull out the cable while holding the connector plug. Do not pull out by the cable.

## **Z** Printing with SELPHY CP Series Printers using **PictBridge**

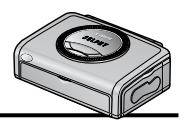

## **Printing**

## **Easy Print**

2

You can print images by pressing only one button after connecting the camera to the printer.

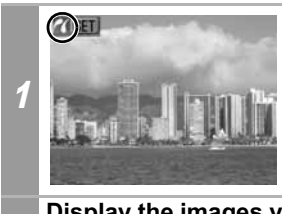

**Make sure that**  displays in **the upper left corner of the LCD monitor.**

**Display the images you wish to print and press the**  *D<sub>r</sub>* button.

If you wish to change the print settings, see *Print after Changing the Print Settings* (p. 11).

## **Print after Changing the Print Settings**

You can change the print settings before printing.

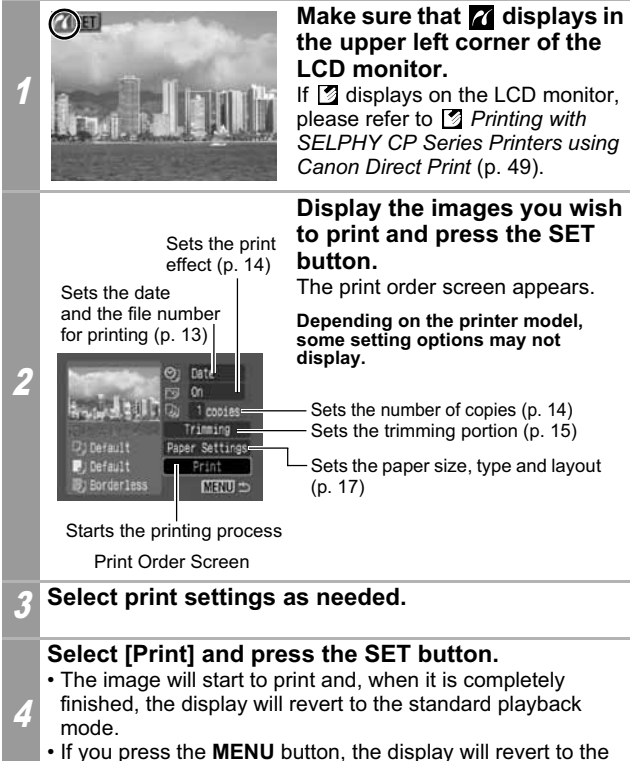

standard playback mode and printing will not take place.

- You cannot print the RAW images.
- It may not be possible to play back or print images shot with a different camera.
- You may not be able to print if the memory card holds a large number of images (about 1000).

### **Cancel Printing**

• To cancel printing between images, press the **SET** button. A confirmation dialog will display. Select [OK] and press the **SET** button. The printer will stop printing the current image and eject the paper.

### **Printing Errors**

• An error message appears if an error occurs for some reason during the printing process. When the error is resolved, printing will automatically resume. If printing does not resume, select [Continue] and press the **SET** button. If [Continue] cannot be selected, select [Stop], press the **SET** button and restart the print job. See *List of Messages* (p. 29) for details.

## **Selecting Print Settings**

Depending on the camera model, the screens that will be displayed will vary. Please also refer to the user guide that came with your printer.

#### **Default Setting**

- The Default option is a fixed setting of the printer.
- The [Date/File No.], [Print Effect], paper setting [Paper Size], [Paper Type] and [Page Layout] options are available.

### **Setting the Date and the File Number Printing Option**

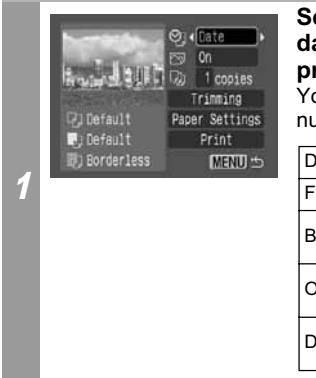

#### **Select [O], then select the date and the file number printing option.**

You can set the date and the file number printing as follows:

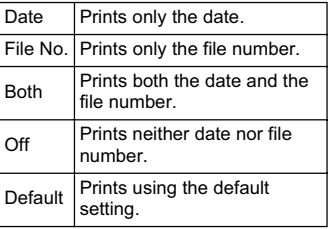

If you select an image which has had the shooting date embedded in it using a camera with the Postcard Print mode,  $\lceil \mathbf{Q} \rceil$  will be set to [Off]. If you select [Date], [File No.] or [Both], the date/file number will be printed on the embedded information which is also printed.

## **Setting the Print Effect**

This function uses the camera's shooting information to optimize the image data, yielding high quality prints. You can select the following print effects.

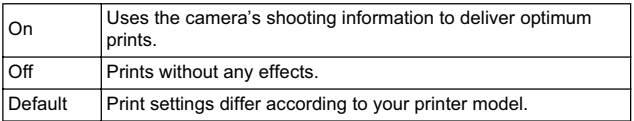

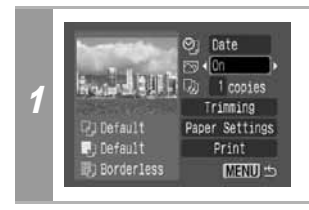

#### **Select [ @ ] and choose a print effect option.**

## **Setting the Number of Copies**

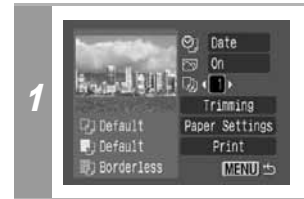

#### **Select [ ] and set the number of prints.**

1 to 99 copies can be set.

## **Setting the Printing Area (Trimming)**

You can specify a portion of the image for printing. Please set [Paper Settings] (p. 17) before setting the trimming settings. If [Paper Settings] is changed after having made the trimming settings, you must select the settings again.

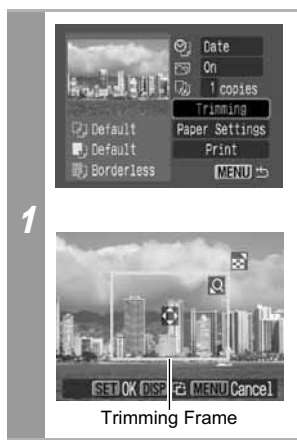

### **Select [Trimming] and press the SET button.**

The trimming frame will appear at the center of the image. If a trimming setting has already been selected for the image, the frame will appear around the previously selected portion.

The trimming setting screen differs depending on the camera model. Ensure that the screen appears before selecting settings.

### **Trim the image.**

2

#### **Changing the Size of the Trimming Frame**

- Press the zoom lever or the zoom button to adjust the size of the trimming frame.
- The trimming frame can be changed to a minimum selection of approximately half the displayed image (in width and height) or a maximum selection that is virtually the same size as the image.
- Expanding the trimming frame beyond its maximum size cancels the trimming setting.
- When printing an image that has been magnified using the trimming option, the image quality may become coarser and grainier depending on the level of magnification.

#### **Moving the Trimming Frame**

• Move the trimming frame using the omni selector or the up, down, right and left buttons.

#### **Rotating the Trimming Frame**

• You can rotate the trimming frame by pressing the **DISP.** (or **DISPLAY**) button.

#### **Press the SET button to close the setting menu.** Pressing the **MENU** button cancels the settings.

- The trimming setting only applies to one image.
- The trimming setting is canceled with the following operations.
	- When you set the trimming settings for another image.
	- When you close the Print mode (when you turn the camera power off, change the camera mode, or detach the connection cable).
- The shooting date or part of the date which has been embedded in images using a camera with the Postcard Print mode may not be printed properly depending on the trimming setting.
- The paper size and page layout settings determine the shape of the trimming frame.
- Please use the LCD monitor to set the trimming settings. The trimming frame may not display correctly on a TV screen.

### **Selecting the Paper Settings**

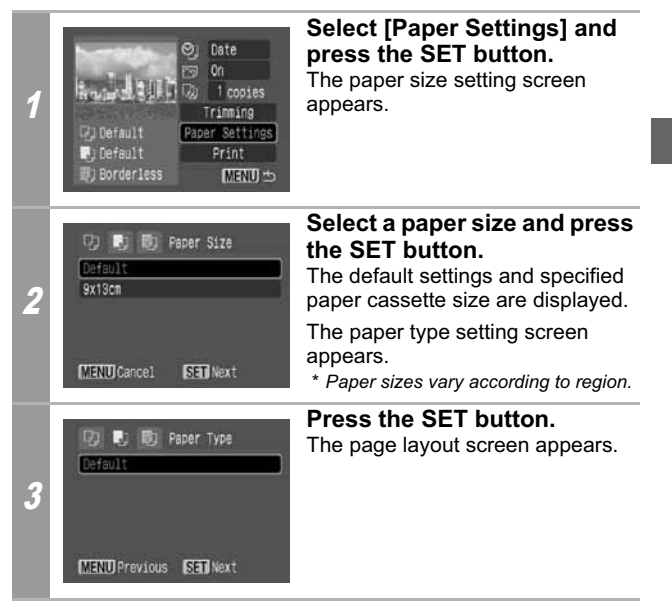

![](_page_19_Picture_91.jpeg)

**SED** OK **MENU** Previous

4

### **Select a layout.**

The following layout can be selected.

![](_page_19_Picture_92.jpeg)

*\* Credit card size paper only*

#### **Printing Multiple Images on a Sheet of Paper**

Selecting [N-up] in the layout setting (p. 18) will allow you to specify the following layout settings.

![](_page_20_Picture_120.jpeg)

\* This option can only be selected when printing on credit card size paper.

#### **[Printing example 1]** Printing 3 copies of image A in 2-up

![](_page_20_Picture_121.jpeg)

![](_page_20_Figure_6.jpeg)

DPOF print setting (p. 26) allows you to separately print different images by specifying the number of frames to be printed per image. **[Printing example 2]** Printing 2 copies of image A and 1 copy of image B in 4-up

![](_page_20_Picture_122.jpeg)

\* Please refer to the *Camera User Guide* for instructions on DPOF print setting method.

#### **Printing by Specifying the Print Size (ID Photo Print)**

Selecting [ID Photo] in the layout setting (p. 18) will allow you to specify the print size and print portion of an image or a whole image as an ID photo\*.

*\* Images printed with the ID Photo Print function may not be allowed as a formal certificate photo. Refer to the party (organization) or administration requiring the photo.*

The print size can be specified for only L (Large) resolution images in the camera connected to the printer.

 $\blacktriangledown$ 

![](_page_21_Picture_4.jpeg)

#### **Select [ID Photo], then press the SET button.**

![](_page_21_Picture_87.jpeg)

**Specify the print size by selecting the length of the long side and the short side, then press the SET button.** Specify the size by selecting the length of the long side first, then the short side. See the next table for selectable combinations of the long side length and the short side length.

![](_page_22_Figure_0.jpeg)

![](_page_22_Picture_1.jpeg)

Trimming Frame

#### **Trim the image to specify the print area.**

See Step 2 of *Setting the Printing Area (Trimming)* (p. 16) on how to trim the image.

The trimming setting screen differs depending on the camera model. Follow the steps according to the screen that displays on your camera.

- The shape of the trimming frame varies depending on the specified print size.
- Use the LCD monitor to specify the print size settings. The trimming frame may not display correctly on a TV screen.

#### **Printing Images in the Fixed Size**

Selecting [Fixed Size] in the layout setting (p. 18) will allow you to print by specifying the print size of the image on a sheet of paper.

![](_page_23_Picture_2.jpeg)

#### **Select the fixed print size required.**

Depending on the paper size, you can select print sizes as follows:

![](_page_23_Picture_105.jpeg)

<sup>5</sup> **Select a layout and press the SET button. This ends the paper settings operations.**

The display returns to the print order screen.

## **Printing Movies (Movie Print)**

![](_page_24_Picture_1.jpeg)

**Select the movie you want to print, then press the SET button.**

The movie control panel appears.

### Single-frame

You can choose a single frame from a movie and print it on a sheet of paper.

![](_page_24_Picture_94.jpeg)

## 5 **Select [Print] and press the SET button.**

#### Sequence-frame

You can print movie frames selected automatically at fairly regular intervals on a sheet of paper.

![](_page_25_Figure_3.jpeg)

It may not be possible to play back or print movies shot with a different camera.

- If you press the  $\mathbf{a}_{\mathbf{y}}$  button instead of the **SET** button in Step 1, movie print begins. In this case, printing will be done with the last settings.
- The number of printed movie frames per sheet of paper with [Sequence] is determined by the paper size shown as follows: (Depending on the number of seconds in the movie, there are cases when the number of frames indicated below will not be printed.)
	- Credit card size: 20 frames
	- L size: 42 frames
	- Postcard size: 63 frames
	- Wide size: 84 frames
- Selecting [Paper Settings] and pressing the **SET** button in Step 4 will allow [Paper Size], [Paper Type], and [Page Layout] (excluding [ID Photo]) to be selected.

However, [Page Layout] cannot be set (p. 24) when [Sequence] is selected.

## **Printing with DPOF Print Settings**

**For instructions on how to set DPOF print settings, please refer to the**  *DPOF print settings* **section of the** *Camera User Guide***.**

In this section, we will explain how to print several images already specified with DPOF print settings.

![](_page_27_Picture_3.jpeg)

![](_page_28_Picture_98.jpeg)

### **Sect [Print] and press the SET button.**

- he image will start to print and. when it is completely finished, the isplay will revert to the standard layback mode.
- the **MENU** button is pressed, e display will revert to the print rder screen in Step 2 and rinting will not take place.
- To print the date, set the [Date] setting in [Set up] on the screen in Step 2 to [On]. You cannot set the date to print in Step 3.
- When the print type is set to [Index], the [Date] and [File No.] cannot be printed at the same time.
- The ID photo print function cannot be used.
- You cannot print movies.
- The maximum number of images printed on one page in the Index print type depends on the selected paper size.
	- Credit card size: 20 images
	- L size: 42 images
	- Postcard size: 63 images
	- Wide size: 84 images

### **Cancel Printing**

• To cancel printing between images printed, press the **SET** button. A confirmation dialog appears. Select [OK] and press the **SET** button. The printer will stop printing the current image and eject the paper.

#### **Restarting Printing**

- Select [Resume] and press the **SET** button. The remaining images can be printed.
- Printing cannot be restarted under the following circumstances.
	- If the print settings have been changed before restarting.
	- If the image for which the print settings were set has been deleted before restarting.
	- If there was very little free space on the memory card when the printing was canceled.

If these circumstances apply, you can select [Print] and reprint starting from the first image.

• If printing is canceled because the camera battery is depleted, replace with a fully charged battery pack or new batteries, then turn the camera power on again.

If you intend to use an extended period of time, you are recommended to power the camera with a compact power adapter (sold separately).

#### **Printing Errors**

• An error message appears if an error occurs for some reason during the printing process. When the error is resolved, printing will automatically resume. If printing does not resume, select [Continue] and press the **SET** button. If [Continue] cannot be selected, select [Stop], press the **SET** button and restart the print job. See *List of Messages* (p. 29) for details.

## **List of Messages**

The following messages may appear on the camera's LCD monitor when an error occurs during a camera and printer connection. (Depending on the printer model, some messages may not display.)

Please refer to the printer's user guide for solutions.

![](_page_30_Picture_133.jpeg)

## **Z** Printing with Bubble Jet Printers (PIXMA series/ SELPHY DS series) using **PictBridge**

## **Printing**

## **Easy Print**

2

You can print images by pressing only one button after connecting the camera to the printer.

![](_page_31_Picture_4.jpeg)

**Make sure that**  displays in **the upper left corner of the LCD monitor.**

**Display the images you wish to print and press the D<sub>i</sub>**∧ button.

If you wish to change the print settings, see *Print after Changing the Print Settings* (p. 31).

## **Print after Changing the Print Settings**

You can change the print settings before printing.

![](_page_32_Figure_2.jpeg)

- You cannot print RAW images.
- It may not be possible to play back or print images shot with a different camera.
- You may not be able to print if the memory card holds a large number of images (about 1000).

### **Cancel Printing**

• To cancel printing between images, press the **SET** button. A confirmation dialog will display. Select [OK] and press the **SET** button. The printer will stop printing the current image and eject the paper.

### **Printing Errors**

- An error message appears if an error occurs for some reason during the printing process. When the error is resolved, printing will automatically resume. If printing does not resume, select [Continue] and press the **SET** button. If [Continue] cannot be selected, select [Stop], press the **SET** button and restart the print job. See *List of Messages* (p. 46) for details.
- On printers equipped with an operation panel, an error number or message displays on the panel. Please refer to the printer user guide for the remedies corresponding to the error numbers or messages.

## **Selecting Print Settings**

Depending on the camera model, the screens that will be displayed will vary. Moreover, available settings differ depending on the printer model (unavailable settings will not appear in the menu). For details, refer to the user guide that came with your printer.

### **Default Setting**

- The Default option is a fixed setting of the printer.
- The [Date], [Print Effect], paper setting [Paper Size], [Paper Type] and [Page Layout] options are available.
- On printers equipped with an operation panel, you can change the settings for those items set to [Default] using the printer's operation panel.
- The setting contents of the Default option differ depending on the printer model. For details, please refer to the printer user guide.

## **Setting the Date Printing Option**

![](_page_34_Picture_8.jpeg)

### **Select [O]], then select the date printing option.**

You can set the date printing as follows:

![](_page_34_Picture_106.jpeg)

If you select an image which has had the shooting date embedded in it using a camera with the Postcard Print mode, [O] will be set to [Off]. If you select [Date], dates will appear twice on the printed image.

## **Setting the Print Effect**

This function uses the camera's shooting information to optimize the image data, yielding high quality prints. You can select the following print effects.

![](_page_35_Picture_82.jpeg)

![](_page_35_Picture_4.jpeg)

#### **Select [ @ ] and choose a print effect option.**
### **Setting the Number of Copies**

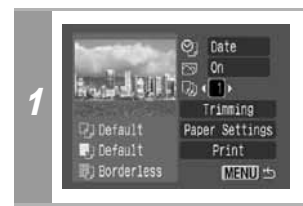

#### **Select [ ] and set the number of prints.**

1 to 99 copies can be set.

### **Setting the Printing Area (Trimming)**

You can specify a portion of the image for printing. Please set [Paper Settings] (p. 38) before setting the trimming settings. If [Paper Settings] is changed after having made the trimming settings, you must select the settings again.

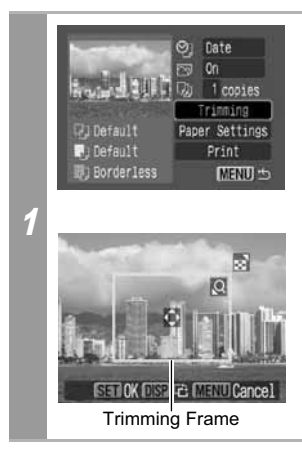

#### **Select [Trimming] and press the SET button.**

The trimming frame will appear at the center of the image. If a trimming setting has already been selected for the image, the frame will appear around the previously selected portion.

The trimming setting screen differs depending on the camera model. Ensure that the screen appears before selecting settings.

#### **Trim the image.**

2

#### **Changing the Size of the Trimming Frame**

- Press the zoom lever or the zoom button to adjust the size of the trimming frame.
- The trimming frame can be changed to a minimum selection of approximately half the displayed image (in width and height) or a maximum selection that is virtually the same size as the image.
- Expanding the trimming frame beyond its maximum size cancels the trimming setting.
- When printing an image that has been magnified using the trimming option, the image quality may become coarser and grainier depending on the level of magnification.

#### **Moving the Trimming Frame**

• Move the trimming frame using the omni selector or the up, down, right and left buttons.

#### **Rotating the Trimming Frame**

• You can rotate the trimming frame by pressing the **DISP.** (or **DISPLAY**) button.

#### **Press the SET button to close the setting menu.**

Pressing the **MENU** button cancels the settings.

- The trimming setting only applies to one image.
- The trimming setting is canceled with the following operations.
	- When you set the trimming settings for another image.
	- When you close the Print mode (when you turn the camera power off, change the camera mode, or detach the connection cable).
- The shooting date or part of the date which has been embedded in images using a camera with the Postcard Print mode may not be printed properly depending on the trimming setting.
- The paper size and page layout settings determine the shape of the trimming frame.
- Please use the LCD monitor to set the trimming settings. The trimming frame may not display correctly on a TV screen.

### **Selecting the Paper Settings**

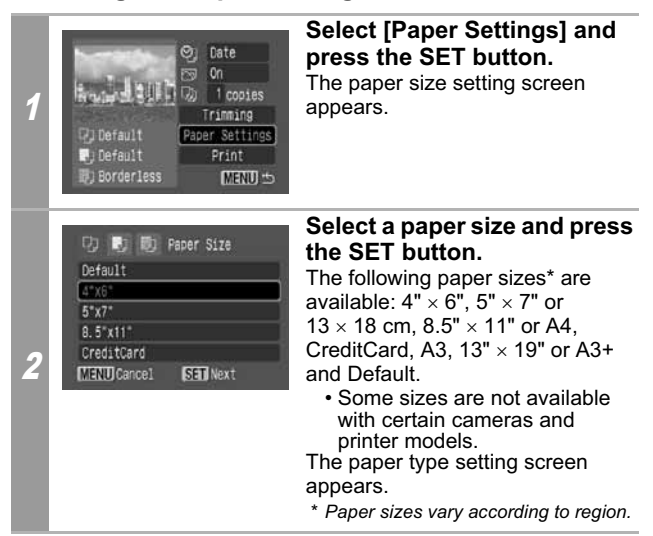

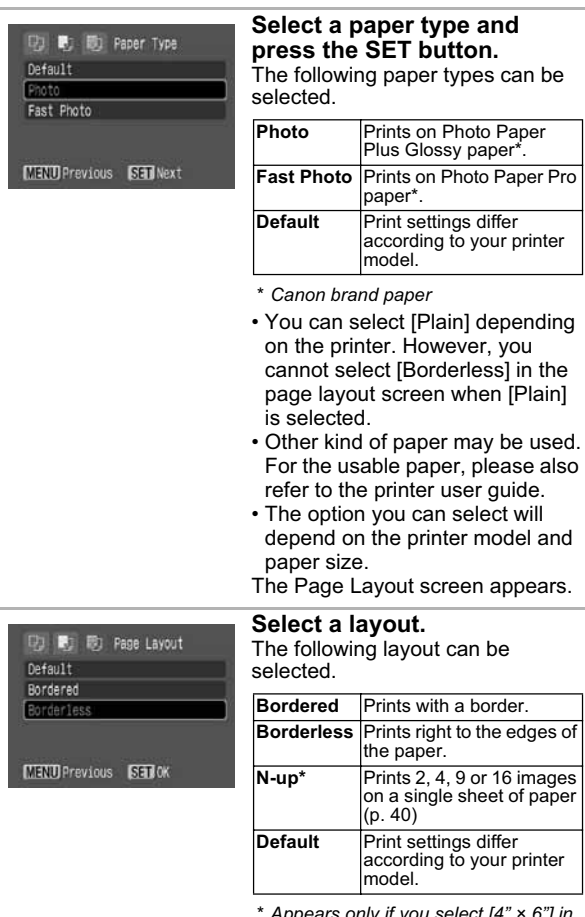

3

4

*\* Appears only if you select [4" × 6"] in [Paper Size].*

#### **Printing Multiple Images on a Sheet of Paper**

• Selecting [4" x 6"] in the paper size setting (p. 38) will allow you to specify the following layout settings.

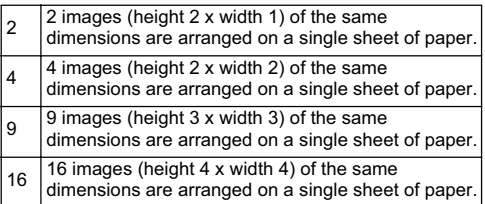

**[Printing example 1]** Printing 3 copies of image A in 2-up

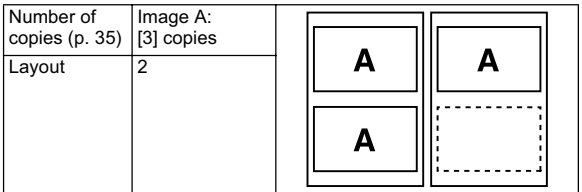

DPOF print setting (p. 43) allows you to separately print different images by specifying the number of frames to be printed per image. **[Printing example 2]** Printing 3 copies of image A and 2 copies of image B in 9-up

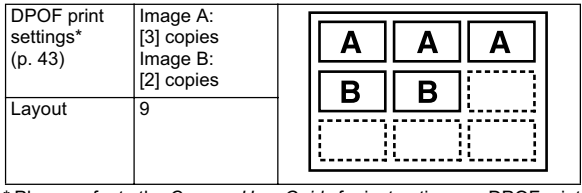

\* Please refer to the *Camera User Guide* for instructions on DPOF print setting method.

# <sup>5</sup> **Select a layout and press the SET button. This ends the paper settings operations.**

The display returns to the print order screen.

- Images will print with borders, even if [Borderless] was selected with the camera in the following cases:
	- *•When [Plain] is selected in the camera's [Paper Type] (cannot be selected depending on the connected printer model)*
	- *•With printers equipped with an operation panel, when [Plain] is selected with the printer and [Default] is selected in the camera's [Paper Type].*

## **Printing Movies (Movie Print)**

You can choose a single frame from a movie and print it on a sheet of paper.

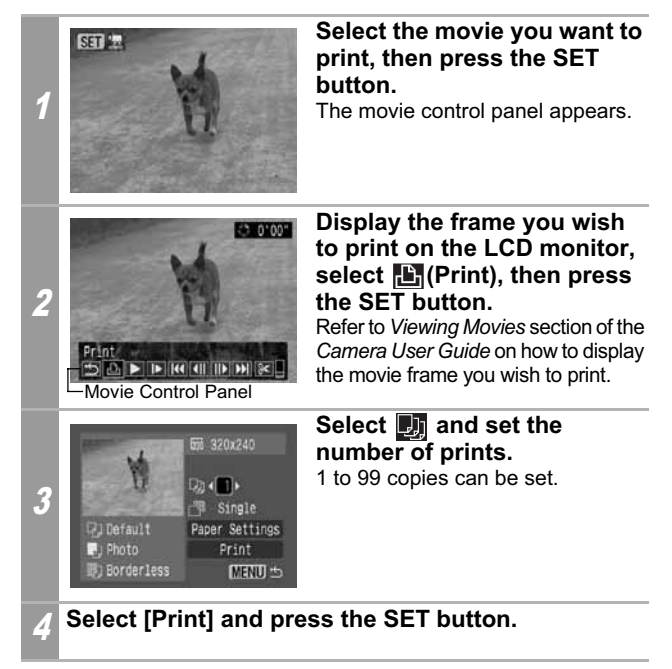

It may not be possible to play back or print movies shot with a different camera.

- If you press the  $\bigoplus_{\alpha\in\mathcal{A}}$  button instead of the **SET** button in Step 1, movie print begins. In this case, printing will be done with the last settings.
- Selecting [Paper Settings] and pressing the **SET** button in Step 3 will allow [Paper Size], [Paper Type] and [Page Layout] to be selected.

## **Printing with DPOF Print Settings**

**For instructions on how to set DPOF print settings, please refer to the**  *DPOF print settings* **section of the** *Camera User Guide***.**

In this section, we will explain how to print several images already specified with DPOF print settings.

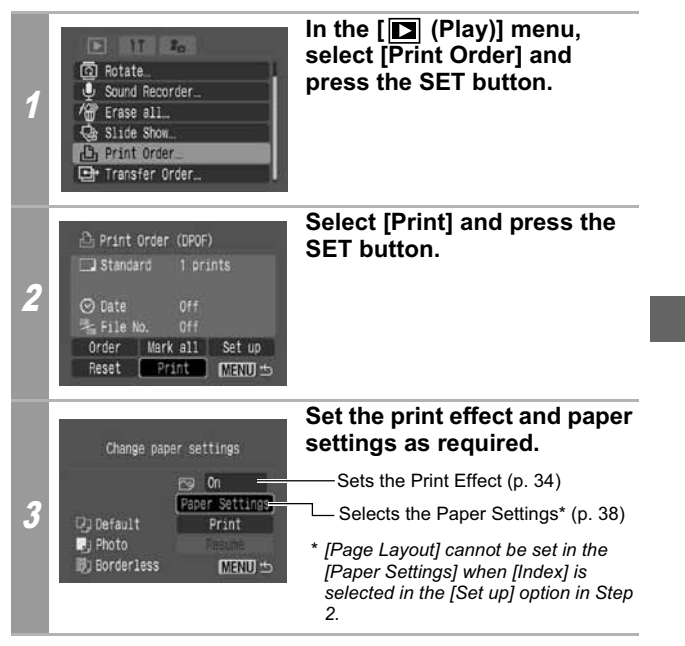

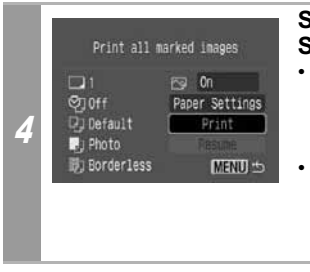

#### **Select [Print] and press the SET button.**

- The image will start to print and, when it is completely finished, the display will revert to the standard playback mode.
- If the **MENU** button is pressed, the display will revert to the print order screen in Step 2 and printing will not take place.
- To print the date, set the [Date] setting in [Set up] on the screen in Step 2 to [On]. You cannot set the date in Step 3.
- When the print type is set to [Index], both the [Date] and [File] No.] cannot be printed depending on the printer.
- When the print type is set to [Standard], the [File No.] cannot be printed.
- You cannot print movies.

#### **Cancel Printing**

• To cancel printing between images printed, press the **SET** button. A confirmation dialog appears. Select [OK] and press the **SET** button. The printer will stop printing the current image and eject the paper.

#### **Restarting Printing**

- Select [Resume] and press the **SET** button. The remaining images can be printed.
- Printing cannot be restarted under the following circumstances.
	- If the print settings have been changed before restarting.
	- If the image for which the print settings were set has been deleted before restarting.
	- If there was very little free space on the memory card when the printing was canceled.

If these circumstances apply, you can select [Print] and reprint starting from the first image.

• If printing is canceled because the camera battery is depleted, replace with a fully charged battery pack or new batteries, then turn the camera power on again.

If you intend to use an extended period of time, you are recommended to power the camera with a compact power adapter (sold separately).

#### **Printing Errors**

- An error message appears if an error occurs for some reason during the printing process. When the error is resolved, printing will automatically resume. If printing does not resume, select [Continue] and press the **SET** button. If [Continue] cannot be selected, select [Stop], press the **SET** button and restart the print job. See *List of Messages* (p. 46) for details.
- On printers equipped with an operation panel, an error number or message displays on the panel. Please refer to the printer user guide for the remedies corresponding to the error numbers or messages.

## **List of Messages**

The following messages may appear on the camera LCD monitor if an error occurs during a camera and printer connection. (Depending on the printer, some messages may not appear.)

- Please refer to the printer's user guide for the appropriate remedies.
	- : Printing restarts if you select [Continue] and press the **SET** button. For the remedies to other messages that might appear, refer to your printer's user guide.

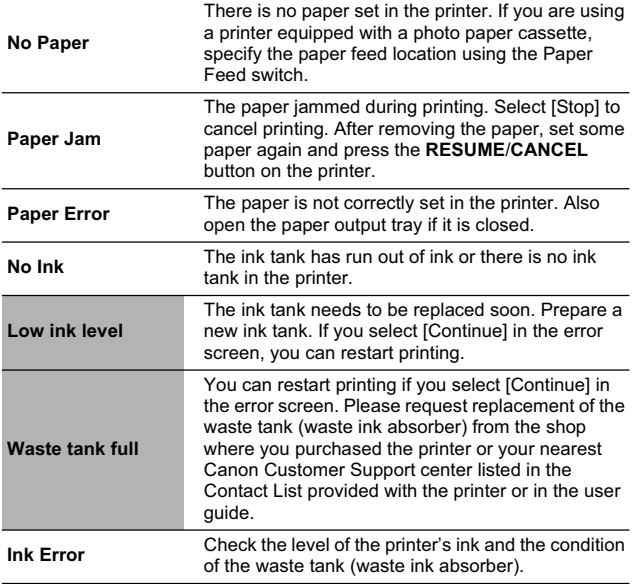

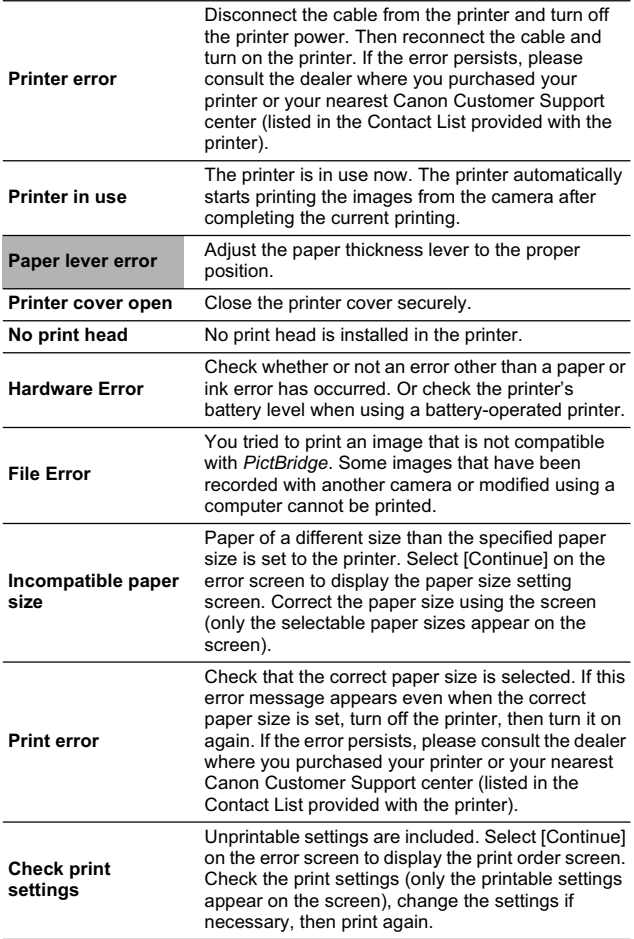

## **Z** Printing with Non-Canon, **PictBridge Compliant Printers**

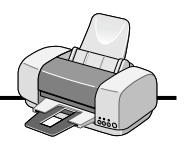

## **Printing**

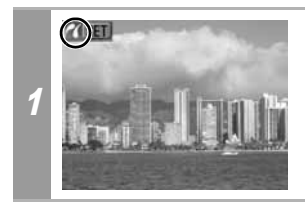

**Make sure that Z** displays in **the upper left corner of the LCD monitor.**

After this step, follow the procedures in the section *Parinting with Bubble Jet Printers (PIXMA series/ SELPHY DS series) using PictBridge* (p. 30) to print your images.

#### **However, the following menu options cannot be set.**

- 
- Print Effect (p. 34):[Vivid], [NR], [Vivid+NR] Paper Size (p. 38):[A3+/13 x 19] and [5" x 7"] or [13 x 18cm]

Please also refer to the user guide that came with your printer.

## **S** Printing with SELPHY CP Series Printers using Canon Direct Print

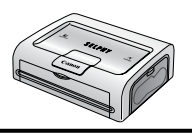

## **Printing**

2

### **Easy Print**

You can print images by pressing only one button after connecting the camera to the printer.

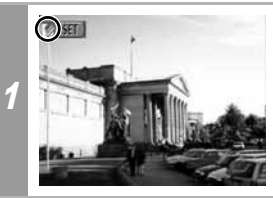

**Make sure that <b>s** displays in **the upper left corner of the LCD monitor.**

#### **Display the images you wish to print and press the D<sub>i</sub> button**.

If you wish to change the print settings, see *Print after Changing the Print Settings* below.

### **Print after Changing the Print Settings**

You can change the print settings before printing.

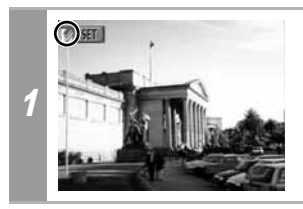

#### **Make sure that g** displays in **the upper left corner of the LCD monitor.**

If **Z** displays on the LCD monitor, please refer to *Printing with SELPHY CP Series Printers using PictBridge* (p. 10).

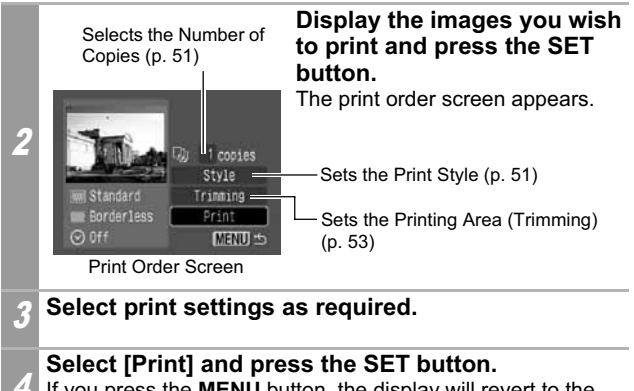

- If you press the **MENU** button, the display will revert to the standard playback mode and printing will not take place.
- You cannot print the RAW images.
- It may not be possible to play back or print images shot with a different camera.

#### **Cancel Printing**

• You cannot stop printing when printing only one copy of an image. If you are printing more than one copy or more than one image, you can cancel the rest of the printing by pressing the **SET** button. Once the current print is finished, a confirmation dialog appears. Select [OK] and press the **SET** button.

#### **Printing Errors**

• An error message appears if an error occurs for some reason during the printing process. Select [Stop] or [Resume] and press the **SET** button. See *List of Messages* (p. 65) for details. The [Resume] option may not appear with some types of errors. In that case, select [Stop].

## **Selecting Print Settings**

### **Setting the Number of Copies**

#### In the print order screen, select [<sup>1</sup>] and set the **number of prints.**

1 to 99 copies can be set.

### **Setting the Print Style (Image, Borders and Date)**

You can select from among the following print styles.

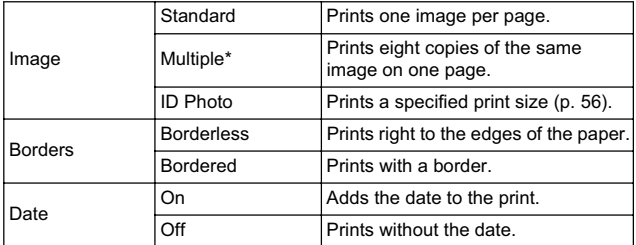

*\* This option can only be selected when printing on credit card size paper.*

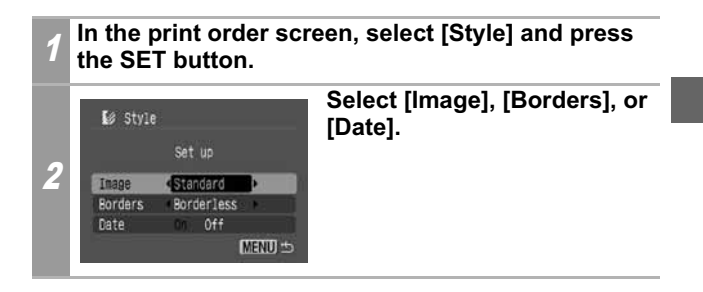

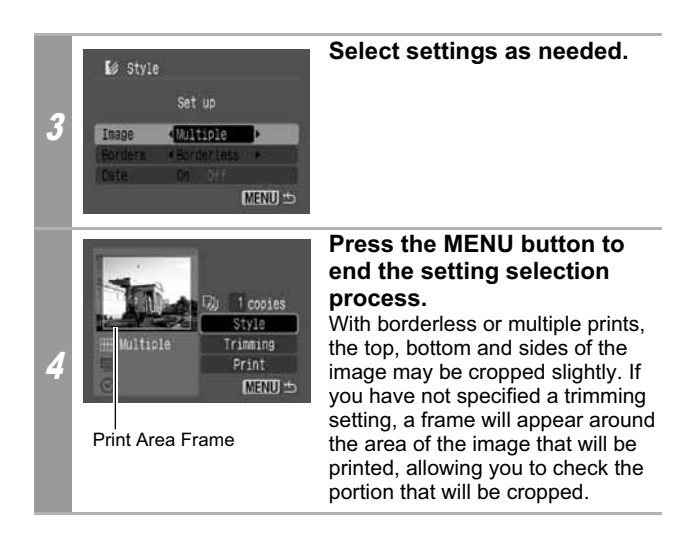

If you select an image which has had the shooting date embedded in it using a camera with the Postcard Print mode, [Date] in the [Style] menu will be set to [Off]. If you set [Date] to [On], dates will appear twice on the printed image.

- When printing multiple prints, the [Borders] and the [Date] cannot be set. (Images are printed without any date or borders.)
- Practically all of the image area displayed on the LCD monitor is printed on bordered prints.

## **Setting the Printing Area (Trimming)**

You can specify which portion of an image gets printed. Please set the Print Style (Image, Borders and Date) before setting the trimming settings. If the print style is changed after having made the trimming settings, you must select the settings again.

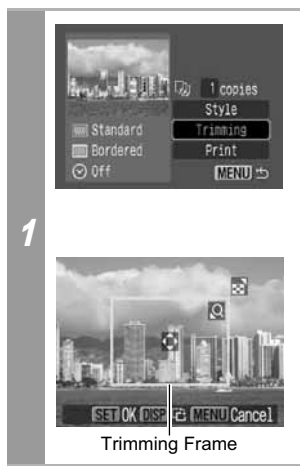

#### **In the print order screen, select [Trimming] and press the SET button.**

The trimming frame will appear at the center of the image. If a trimming setting has already been selected for the image, the frame will appear around the previously selected portion.

The trimming setting screen differs depending on the camera model. Ensure that the screen appears before selecting settings.

#### **Trim the image.**

#### **Changing the Size of the Trimming Frame**

- Press the zoom lever or the zoom button to adjust the size of the trimming frame.
- The trimming frame can be changed to a minimum selection of approximately half the displayed image (in width and height) or a maximum selection that is virtually the same size as the image.
- Expanding the trimming frame beyond its maximum size cancels the trimming setting.
- 2. Cancels the unifility setting.<br>
When printing an image that has been magnified using the trimming option, the image quality may become coarser and grainier depending on the level of magnification. If this happens, the trimming frame displays in red.

#### **Moving the Trimming Frame**

• Move the trimming frame using the omni selector or the up, down, right and left buttons.

#### **Rotating the Trimming Frame**

• You can rotate the trimming frame by pressing the **DISP.** (or **DISPLAY**) button.

#### **Press the SET button to close the setting menu.**

Pressing the **MENU** button cancels the settings.

- The trimming setting only applies to one image.
- The trimming setting is canceled with the following operations.
	- When you set the trimming settings for another image.
	- When you close the Print mode (when you turn the camera power off, change the camera mode, or detach the connection cable).
- The shooting date or part of the date which has been embedded in images using a camera with the Postcard Print mode may not be printed properly depending on the trimming setting.
- The selected image and border settings determine the shape of the trimming frame.
- Please use the LCD monitor to set the trimming settings. The trimming frame may not display correctly on a TV screen.

### **Printing by Specifying the Print Size (ID Photo Print)**

You can specify the print size and print portion of an image or a whole image as an ID photo\*.

*\* Images printed with the ID Photo Print function may not be allowed as a formal certificate photo. Refer to the party (organization) or administration requiring the photo.* 

The print size can be specified for only L (Large) resolution images in the camera connected to the printer.

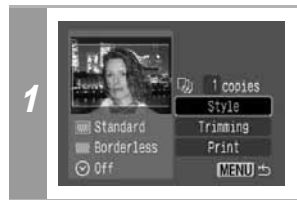

#### **In the print order screen, select [Style] and press the SET button.**

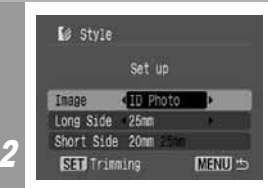

#### **Select [Image], then select [ID Photo]. Specify the print size by selecting the length of the long side and the short side, then press the SET button.**

Specify the size by selecting the length of the long side first, then the short side. See the next table for selectable combinations of the long side length and the short side length.

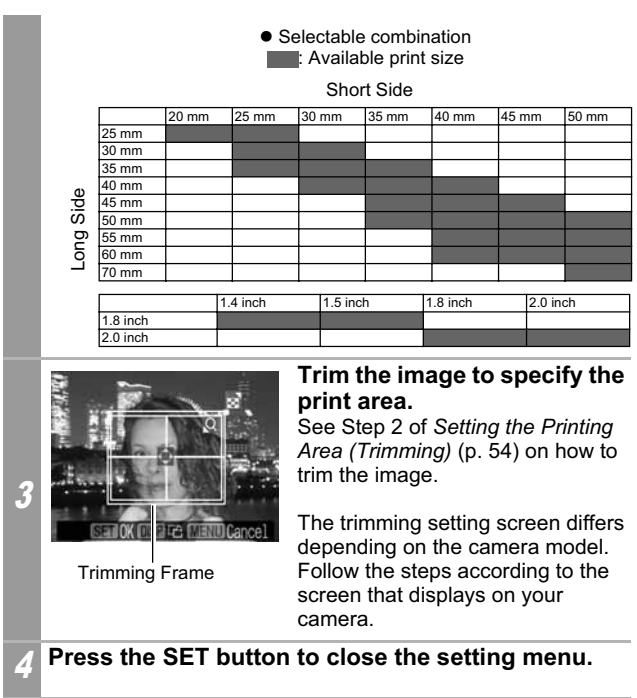

- The print size setting only applies to one image.
- The print size setting is canceled with the following operations:
	- When you set the print size settings for another image.
	- When you close the Print mode (when you turn the camera power off, change the camera mode, or detach the connection cable).
- The shape of the trimming frame varies depending on the specified print size.
- Use the LCD monitor to specify the print size settings. The trimming frame may not display correctly on a TV screen.

### **Printing Movies (Movie Print)**

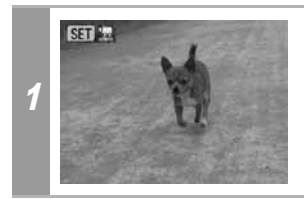

**Select the movie you want to print, then press the SET button.**

The movie control panel appears.

#### Single-frame

You can choose a single frame from a movie and print it on a sheet of paper.

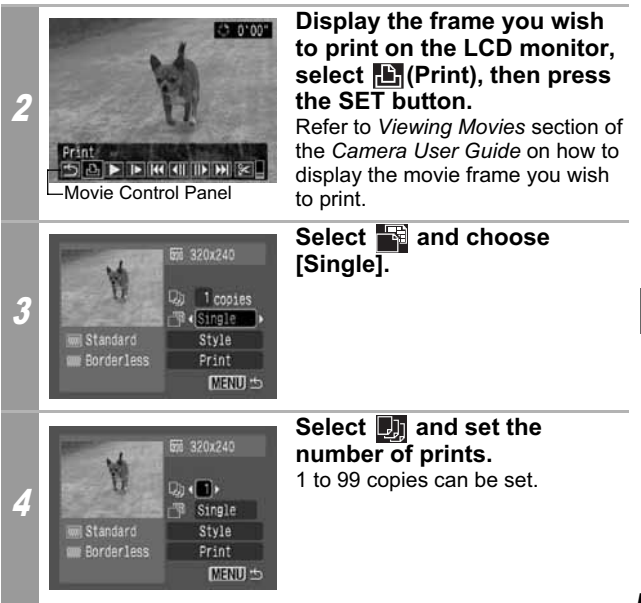

### 5 **Select [Print] and press the SET button.**

#### Sequence-frame

You can print movie frames selected automatically at fairly regular intervals on a sheet of paper.

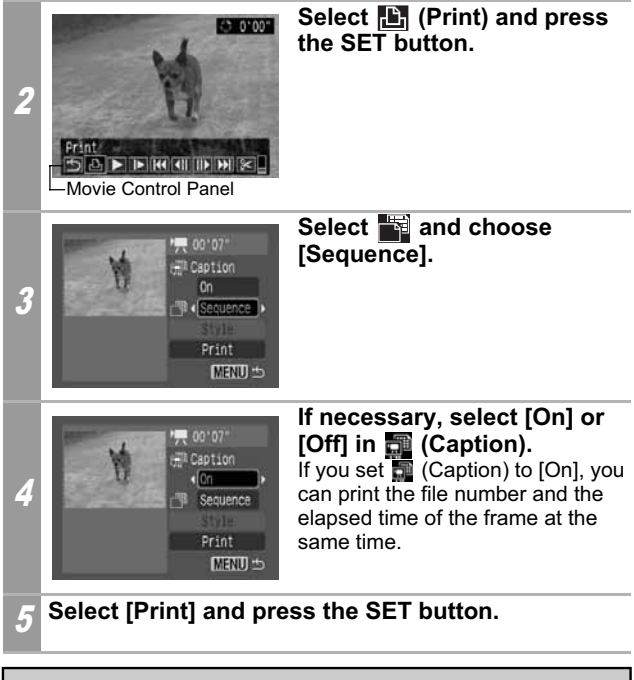

It may not be possible to play back or print movies shot with a different camera.

- If you press the  $\mathbf{a}_{\mathbf{y}}$  button instead of the **SET** button in Step 1, movie print begins. In this case, printing will be done with the last settings.
- The number of printed movie frames per sheet of paper with [Sequence] is determined by the paper size shown as follows: (Depending on the number of seconds in the movie, there are cases when the number of frames indicated below will not be printed.)
	- Credit card size: 20 frames
	- L size: 42 frames
	- Postcard size: 63 frames
	- Wide size: 63 frames
- Selecting [Style] and pressing the **SET** button in Step 4 will allow [Image] (excluding [ID Photo]) and [Borders] to be selected.

However, [Style] cannot be set (p. 60) when [Sequence] is selected.

## **Printing with DPOF Print Settings**

**For instructions on how to set DPOF print settings, please refer to the**  *DPOF print settings* **section of the** *Camera User Guide***.**

In this section, we will explain how to print several images already specified with DPOF print settings.

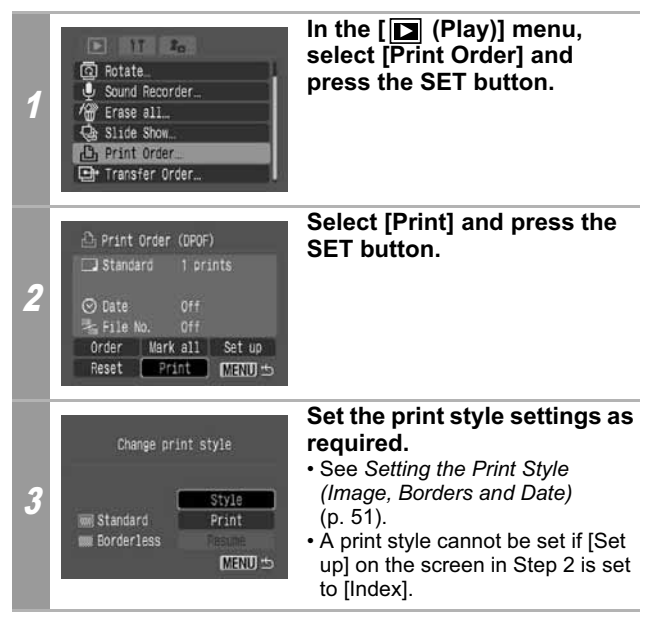

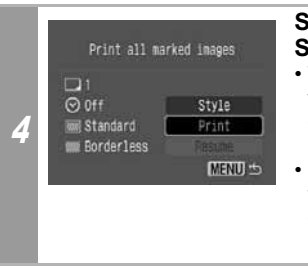

#### **Select [Print] and press the ET** button.

- The image will start to print and. when it is completely finished, the display will revert to the standard playback mode.
- If the **MENU** button is pressed. the display will revert to the print order screen in Step 2 and printing will not take place.
- To print the date, set the [Date] setting in [Set up] on the screen in Step 2 to [On]. You cannot set the date to print with the [Style] menu in Step 3.
- When the print type is set to [Index], the [Date] cannot be printed.
- When the print type is set to [Standard], the [File No.] cannot be printed.
- The ID photo print function cannot be used.
- The maximum number of images printed on one page in the Index print type depends on the selected paper size.
	- Credit card size: 20 images
	- L size: 42 images
	- Postcard size: 63 images
	- Wide size: 63 images

#### **Cancel Printing**

• To cancel printing between images printed, press the **SET** button.

Once the current print is completed, a confirmation dialog appears. Select [OK] and press the **SET** button.

#### **Restarting Printing**

- Select [Resume] and press the **SET** button. The remaining images can be printed.
- Printing cannot be restarted under the following circumstances.
	- If the print settings have been changed before restarting.
	- If the image for which the print settings were set has been deleted before restarting.
	- If there was very little free space on the memory card when the printing was canceled.

If these circumstances apply, you can select [Print] and reprint starting from the first image.

• If printing is canceled because the camera battery is depleted, replace with a fully charged battery pack or new batteries, then turn the camera power on again.

If you intend to use an extended period of time, you are recommended to power the camera with a compact power adapter (sold separately).

#### **Printing Errors**

- An error message appears if an error occurs for some reason during the printing process. Select [Stop] or [Resume] and press the **SET** button.
	- \* The [Resume] option may not appear with some types of errors. In that case, select [Stop].

## **List of Messages**

The following messages may appear on the camera's LCD monitor when an error occurs during a camera and printer connection. (Depending on the printer model, some messages may not display.)

• Please refer to the printer's user guide for solutions.

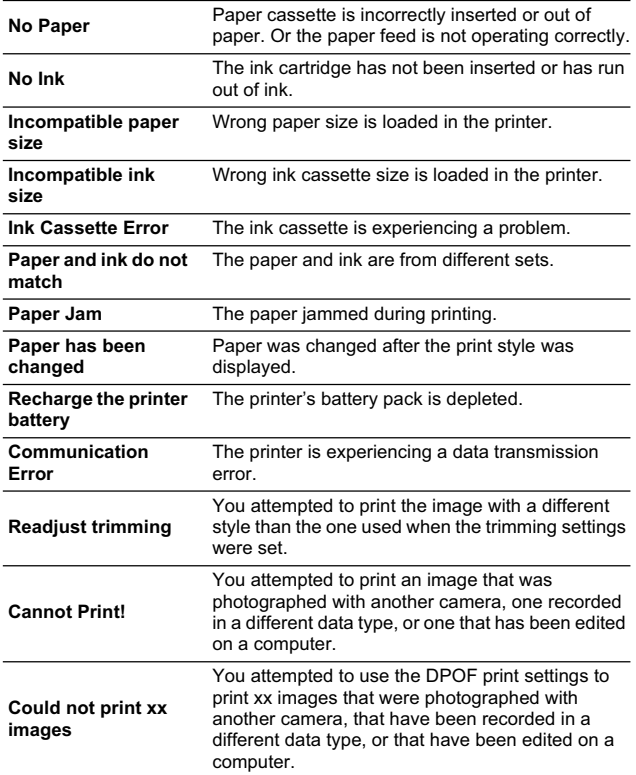

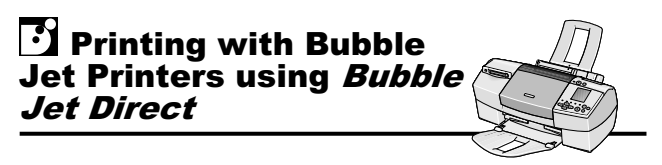

## **Printing**

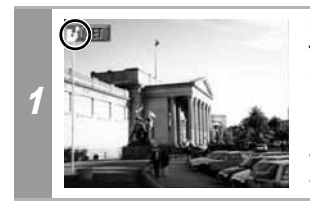

#### **Make sure that <b>1** displays in **the upper left corner of the LCD monitor.**

If **Z** displays, refer to **Z** Printing *with Bubble Jet Printers (PIXMA series/ SELPHY DS series) using PictBridge* (p. 30).

After this step, follow the procedures in the section *Printing with SELPHY CP Series Printers using Canon Direct Print (p. 49) to* print your images.

**However, please note that some menus and precautions differ, as listed below.**

### **See pages 50 and 63.**

• You cannot print movies or RAW images.

#### **Cancel Printing**

• To cancel printing between images printed, press the **SET** button. A confirmation dialog appears. Select [OK] and press the **SET** button.

The printer will stop printing the current image and eject the paper.

#### **Printing Errors**

- An error message appears if an error occurs for some reason during the printing process. When the error is resolved, printing will automatically resume. If printing does not resume, select [Continue] and press the **SET** button. If [Continue] cannot be selected, select [Stop], press the **SET** button and restart the print job.
- With printers equipped with an operation panel, the error number displays on the panel. Please refer to the printer user guide for the remedies corresponding to the error numbers.

### **See page 51.**

### **Setting the Print Style**

You can select from among the following print styles.

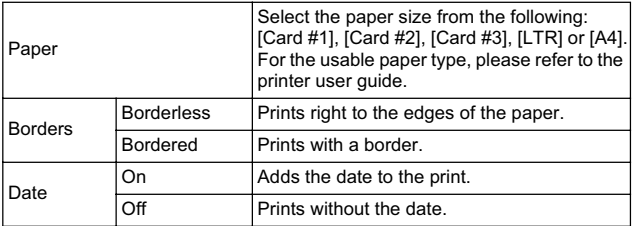

- The ID photo print function cannot be used.
- If you select an image which has had the shooting date embedded in it using a camera with the Postcard Print mode, [Date] in the [Style] menu will be set to [Off]. If you set [Date] to [On], dates will appear twice on the printed image.

### **See page 63.**

- To print the date, set the [Date] setting in [Set up] on the screen in Step 2 to [On]. You cannot set the date to print with the [Style] menu in Step 3.
- When the print type is set to [Index], the [Date] and [File No.] cannot be printed at the same time.
- When the print type is set to [Standard], the [File No.] cannot be printed.
- The ID photo print function cannot be used.

## Settings that Can Be Set with the Camera

## *A* SELPHY CP Series Printers using *PictBridge*

(When  $\overline{Z}$  appears on the camera's LCD monitor during a connection )

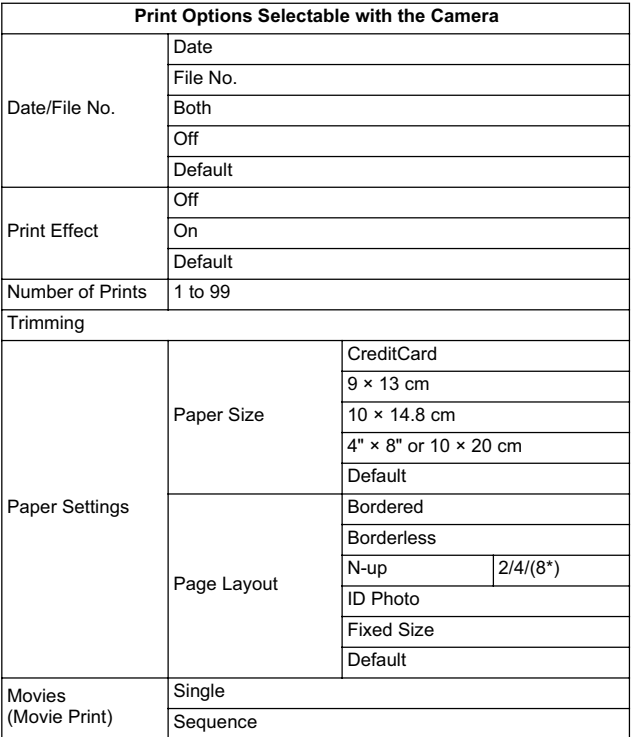

*\* This option can only be selected when [CreditCard] size paper is set.*

## **Bubble Jet Printers (PIXMA series/ SELPHY DS series) using** *PictBridge*

(When **2** appears on the camera's LCD monitor during a connection)

Some settings are not available with certain cameras and printers.

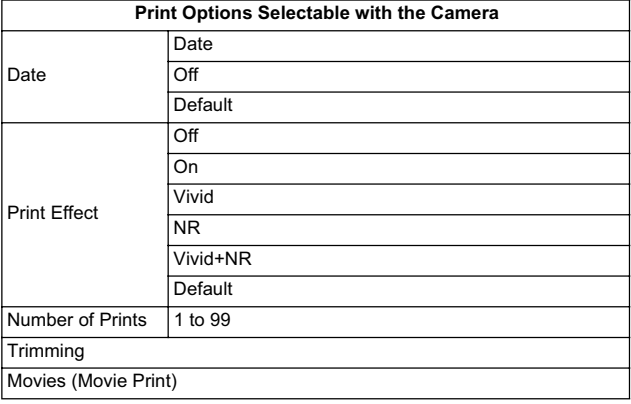
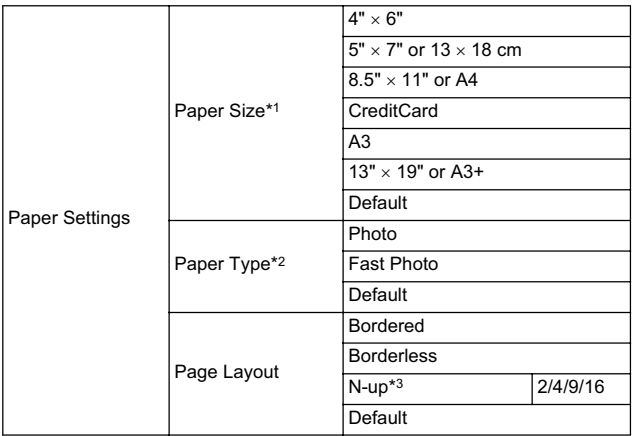

*\*1 Paper sizes vary according to region.*

*\*2 You can select [Plain] depending on the printer model.*

*\*3 This option can be specified by selecting [4" x 6"] in [Paper Size].* 

# **SELPHY CP Series Printers using** *Canon Direct Print*  **Bubble Jet Printers using** *Bubble Jet Direct*

(When  $\boxed{3}$  or  $\boxed{3}$  appears on the camera's LCD monitor during a connection)

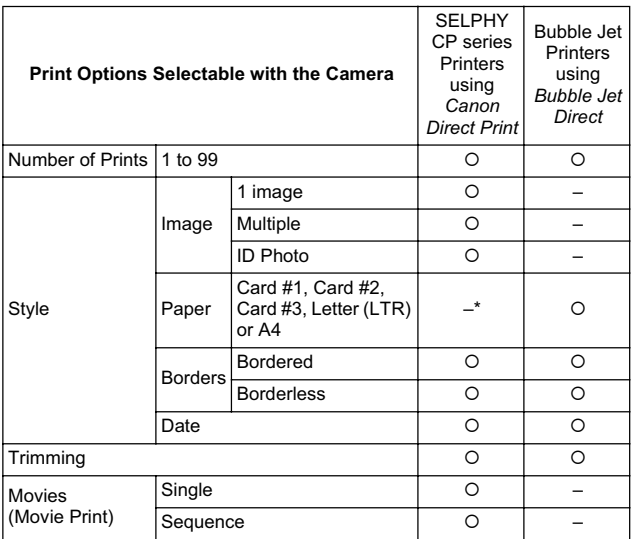

*\* Paper size will be set automatically according to the paper cassette set to the printer.*